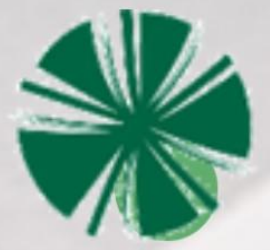

# médiathèque

### **EMPRUNTER DES EBOOKS SUR UNE**

## **LISEUSE BOOKEEN DIVA HD**

N'A JAMAIS ÉTÉ AUSSI SIMPLE !

Télécharger des ebooks sur les liseuses Bookeen Diva HD : mode d'emploi

 Les liseuses Kindle et Kobo ne sont pas compatibles avec la plateforme Cantook Station.

#### Connection de la liseuse au Wi-Fi

- 1. Allumez la liseuse en appuyant sur le bouton d'allumage situé sur la tranche supérieure de la liseuse.
- 2. Appuyez sur le bouton « menu »

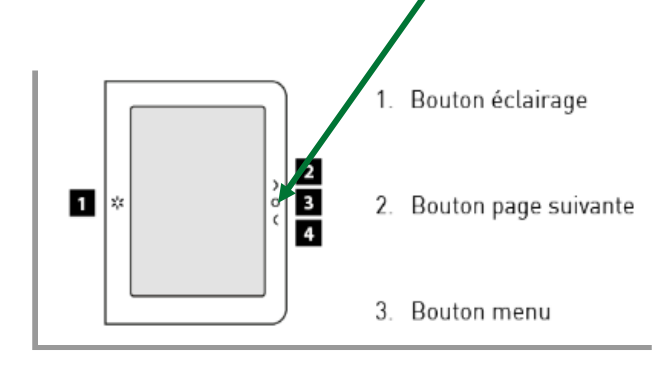

3. Dans les « Paramètres », choisissez « Wi-Fi ».

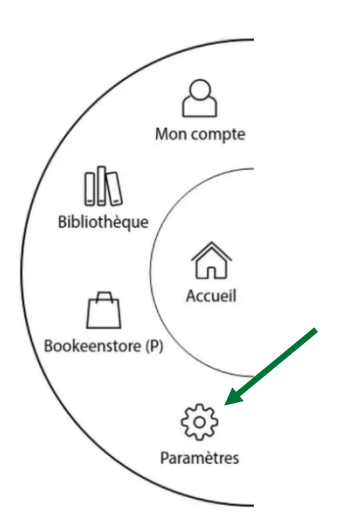

4. Sélectionnez votre réseau Wi-Fi dans la liste et entrez le mot de passe. Une fois la liseuse connectée, le symbole Wi-Fi <sup>2</sup> apparaît en haut à droite de l'écran.

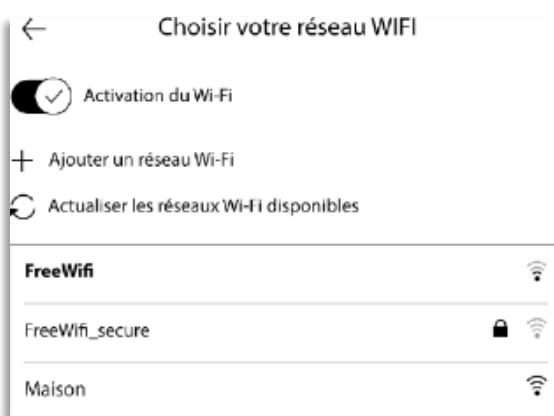

#### 1) Télécharger un ebook directement depuis la liseuse

- 1. Avec votre liseuse personnelle, veuillez entrer l'adresse suivante : <https://mediatheque-valais.cantookstation.eu/home> .
- Les liseuses de la Médiathèque Monthey sont déjà configurées. Avec celles-ci, appuyez à nouveau sur le bouton « menu ». Sélectionnez « Paramètres », puis « Navigateur (bêta) ». Vous arrivez sur la plateforme Cantook Station.
- 2. S'identifier
- $\Box$  Appuyez sur le bouton  $\Box$  Connexion en haut à droite de la page.
- Entrez votre *numéro de carte de lecteur* (ex : 2015XXXXXX).
- Votre mot de passe est le même que pour votre compte de lecteur RERO IIs.
- 3. Appuyer sur : « Se connecter ».

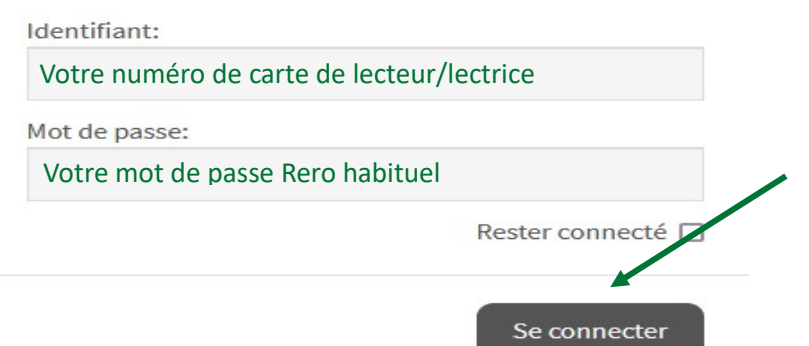

4. Une fois connecté, vous pouvez parcourir le catalogue et sélectionner un ouvrage. Appuyez sur « Emprunter » pour le télécharger.

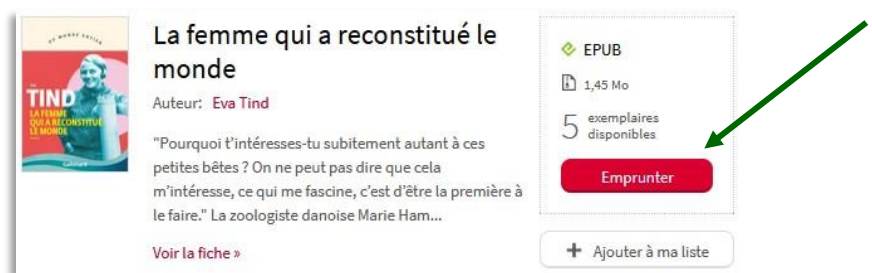

- 5. Une petite fenêtre s'ouvre. Appuyez simplement sur « Confirmer le prêt ».
- 6. Choisissez le mode de lecture « lire sur une liseuse », puis « [Liseuse](https://mediatheque-valais.cantookstation.eu/loans/654524a8daa34f00016710e7?device_type=reader&drm=lcp&nonce=PLoutRMx7aMUvcM×tamp=2023-12-01T16%3A49%3A44Z&token=b8d18fe01669b2a62d84ef337ca1c48c61568b0b)  [Vivlio/PocketBook, Tolino ou Bookeen DIVA](https://mediatheque-valais.cantookstation.eu/loans/654524a8daa34f00016710e7?device_type=reader&drm=lcp&nonce=PLoutRMx7aMUvcM×tamp=2023-12-01T16%3A49%3A44Z&token=b8d18fe01669b2a62d84ef337ca1c48c61568b0b) ».

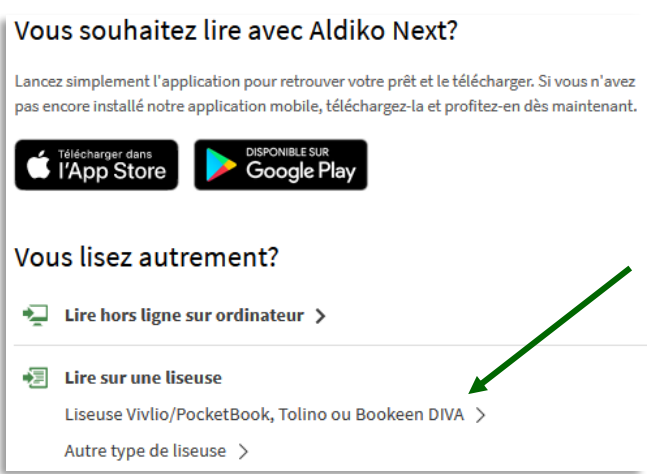

7. Une fois la validation faite, une fenêtre de téléchargement s'ouvre automatiquement. Attendez quelques secondes la progression de la barre noire dans cette fenêtre. L'ouvrage apparaît automatiquement dans « Ma Bibliothèque » à droite de l'écran.

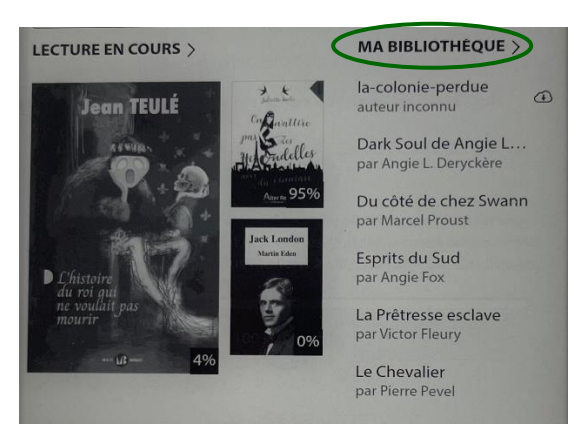

8. Appuyez sur le titre de l'ouvrage pour l'ouvrir. Rentrez le mot de passe (en général, il s'agit de votre numéro de carte de lecteur).

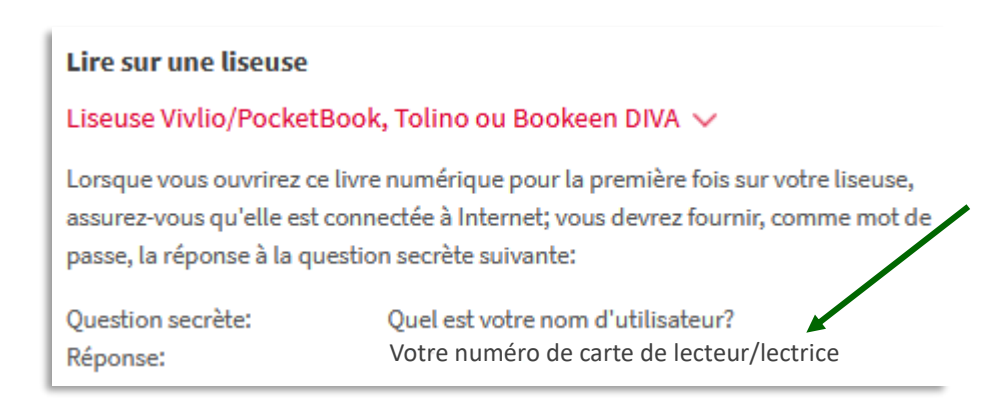

2) Télécharger un ebook à partir d'un ordinateur sur la liseuse

La liseuse doit être connectée au WI-FI

1) La procédure reste la même jusqu'au point 6 (sur votre ordinateur), puis :

2) Une fois la validation faite, l'ouvrage apparaîtra automatiquement dans l'explorateur de fichiers (Windows) ou le Finder (Mac).

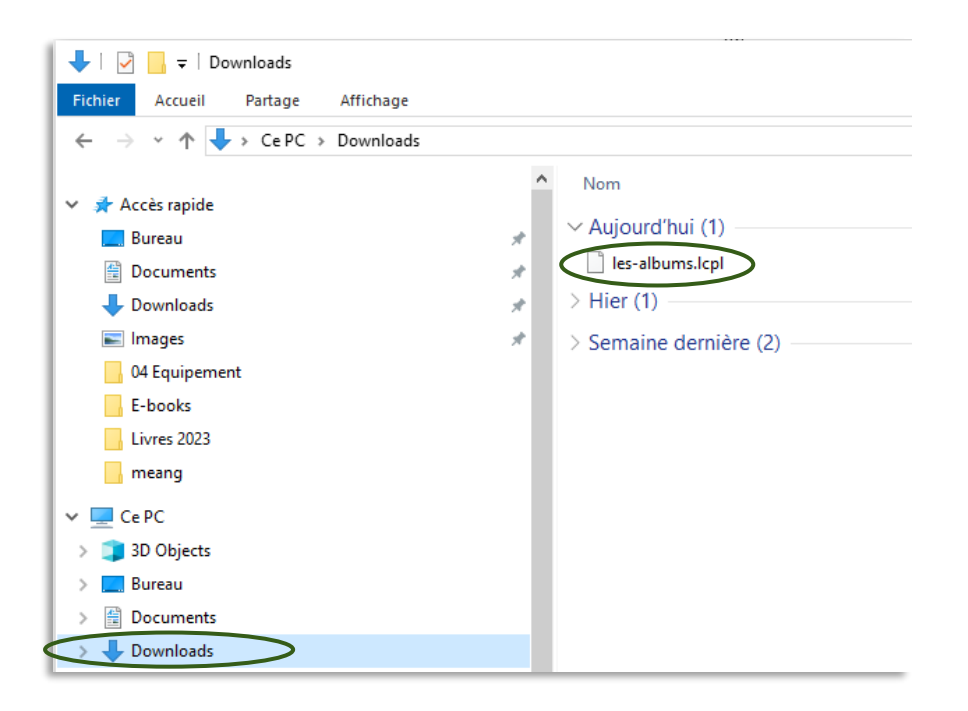

- 3) Branchez la liseuse à l'ordinateur à l'aide du câble USB.
- 4) Ouvrez l'explorateur de fichiers (Windows) ou le Finder (Mac).
- 5) Assurez-vous, dans l'explorateur de fichiers (Windows) ou le Finder (Mac), que la liseuse DIVA s'affiche dans la liste des périphériques branchés à l'ordinateur.
- 6) Allez dans le dossier Téléchargements/Downloads.
- 7) Copiez ou glissez le fichier .lcpl du dossier Téléchargements/Downloads de l'ordinateur vers le dossier de la liseuse.
- 8) Éjectez et déconnectez la liseuse.
- La publication transférée est maintenant disponible sur la liseuse, pour finir le téléchargement : appuyez sur les trois petits points  $\boxed{\ldots}$  qui sont à droite du titre, puis, appuyez sut Télécharger.

#### … BONNE LECTURE !

#### En cas de problème vous pouvez contacter les personnes de référence de votre Médiathèque Monthey

- Raphaëlle Vuadens Schopfer
- Adelina Narváez Granger

Avenue du Théâtre 2, 1870 Monthey 475 75 60, www.mediathequemonthey.ch